TO:EPSON 愛用者

FROM:EPSON 客服中心

主題敘述:Epson WorkForce Pro WF-5621 修改應答鈴聲的操作方式

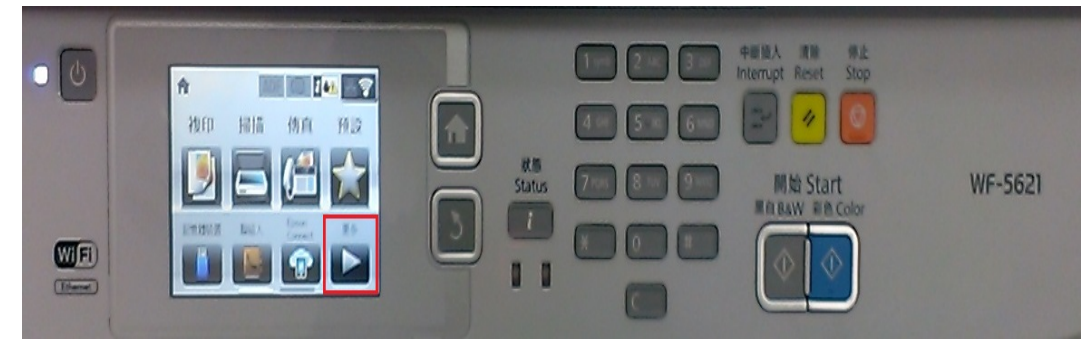

步驟 1、面板上按「更多►」,點選「設定」。(此機器面板為觸控面板)

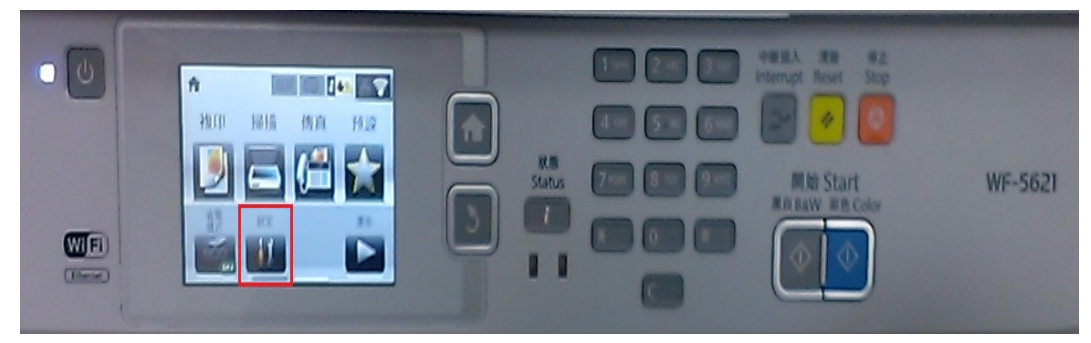

步驟 2、進入「設定」選單,往下點選「系統管理」。

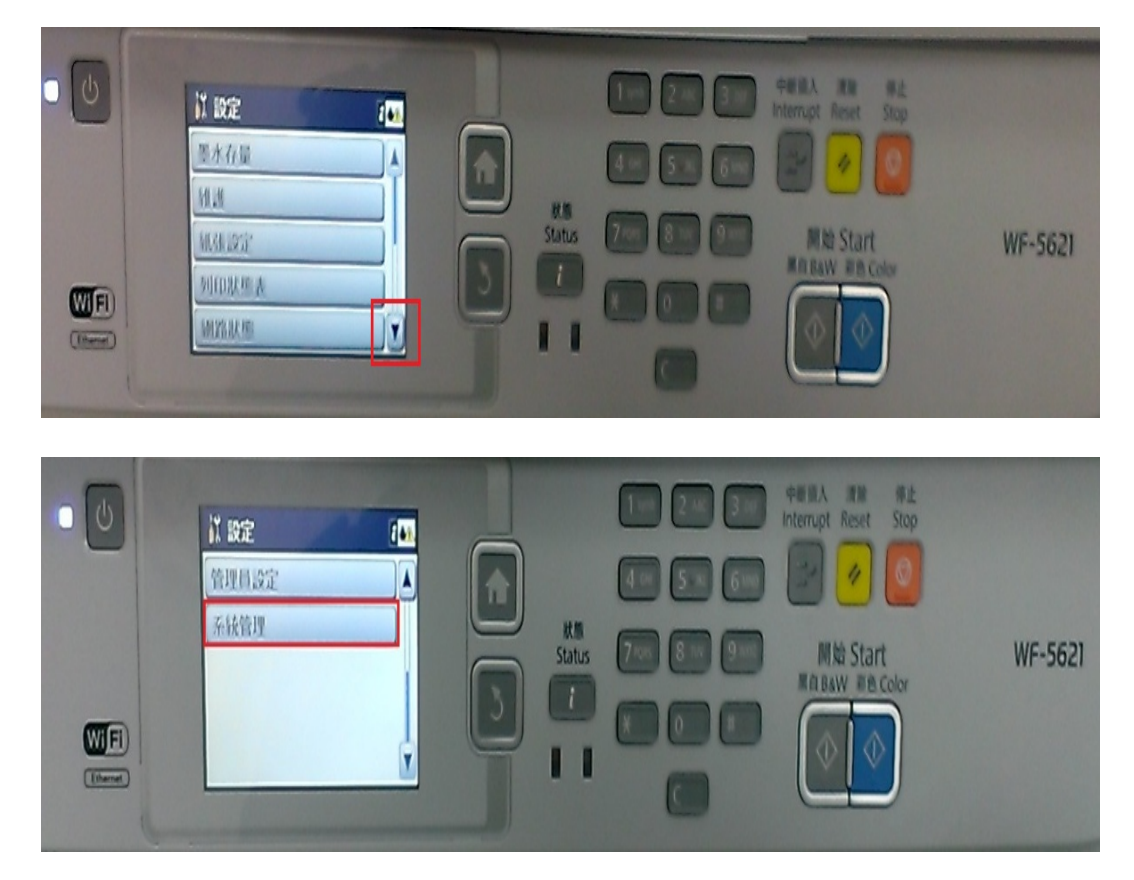

步驟 3、進入「系統管理」選單,點選「通用設定」。

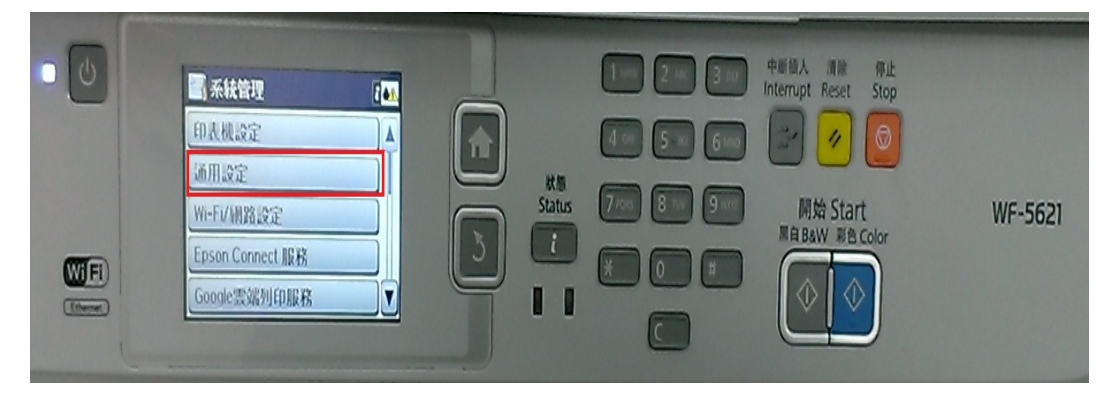

步驟 4、進入「通用設定」選單,往下點選「國家/地區」。

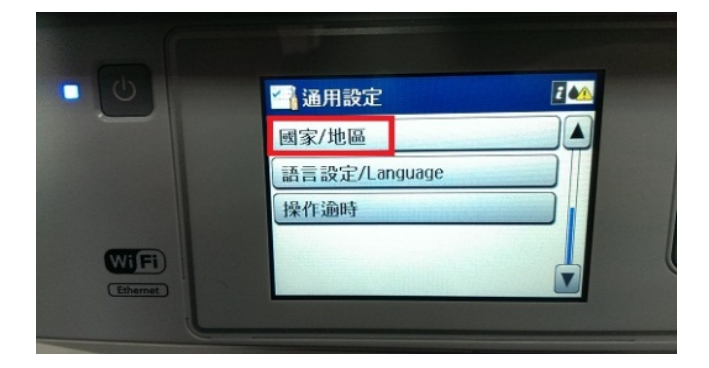

步驟 5、進入「國家/地區」選單,往下點選「突尼西亞」,面板會出現提醒訊息, 請按「是」。

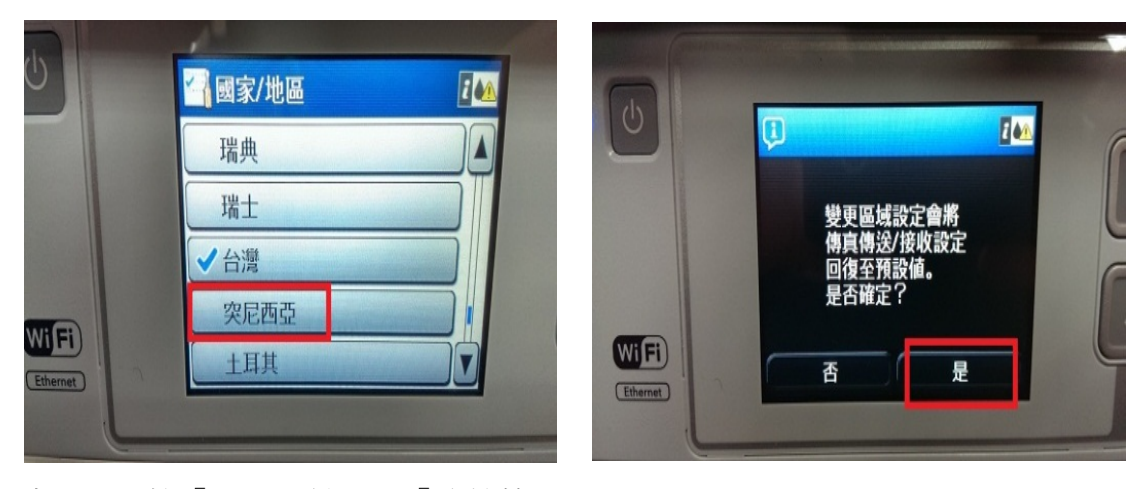

步驟 6、按「返回」鍵,至「系統管理」。

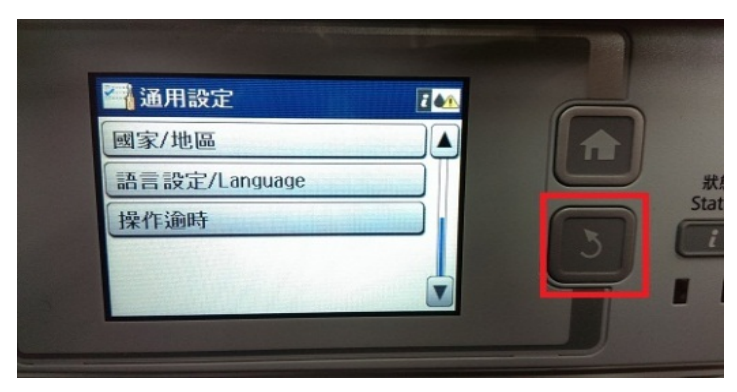

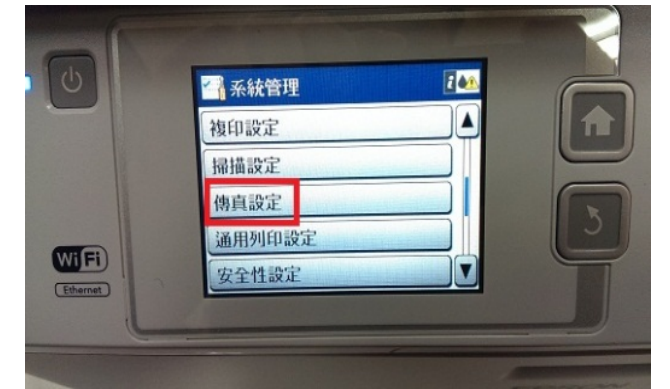

步驟 7、進入「系統管理」選單,往下點選「傳真設定」。

步驟 8、進入「傳真設定」選單,往下點選「接收設定」。

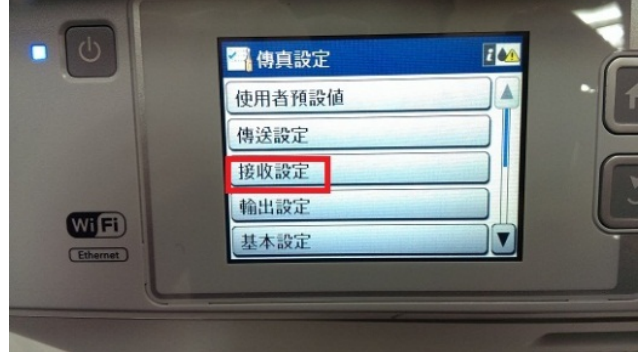

步驟 9、進入「接收設定」選單,點選「應答鈴聲」,應答鈴聲可調整 1~9 聲 (面板+/-調整),設定完成後,按「確定」。

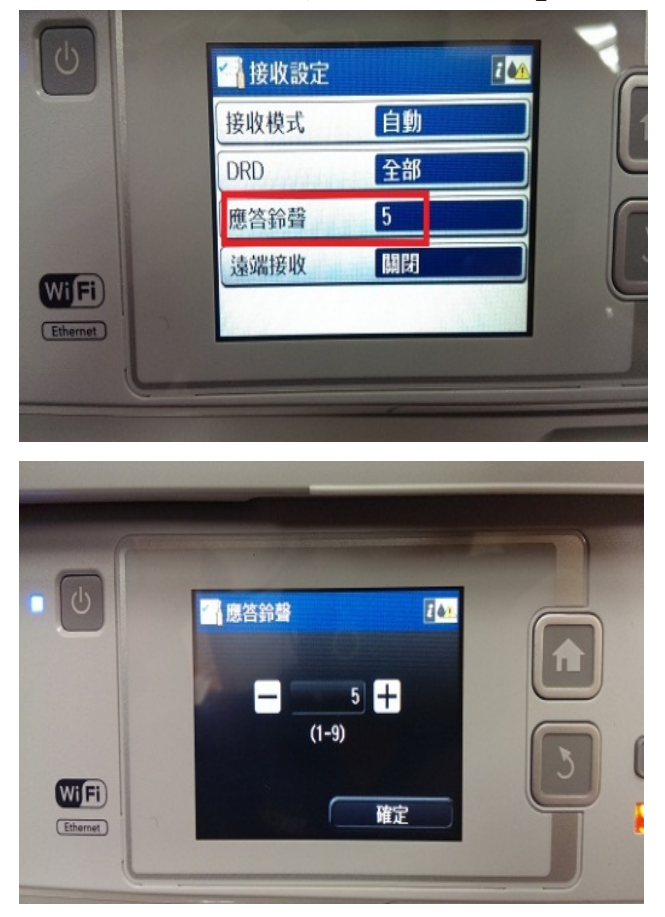